## Formen einfügen, bearbeiten und gruppieren!

**(1) Einzelne Formen** zu einer Vektorgrafik **Gruppieren**

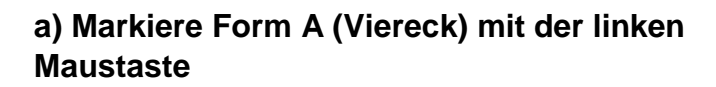

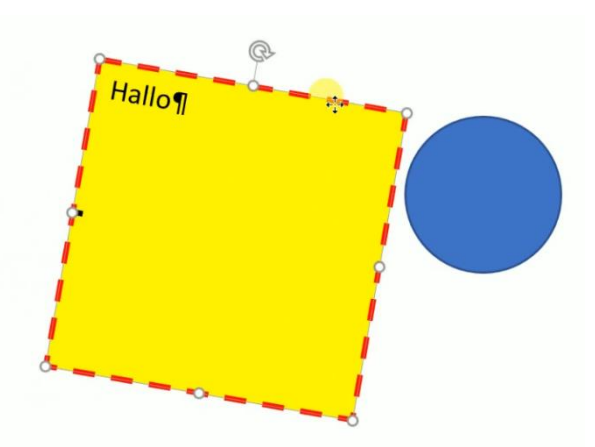

**b) Halte anschließend die STRG-Taste fest und markiere Form B (Kreis)**

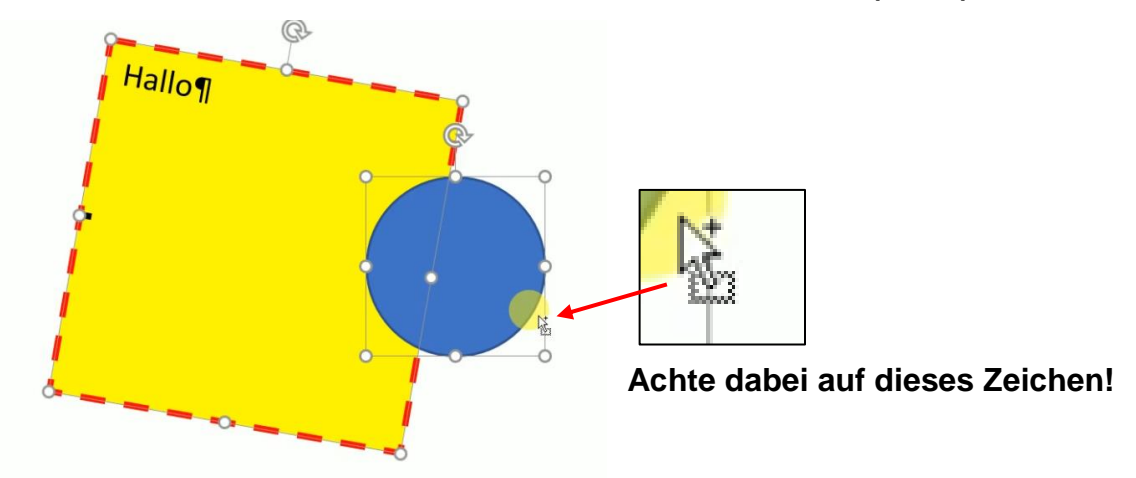

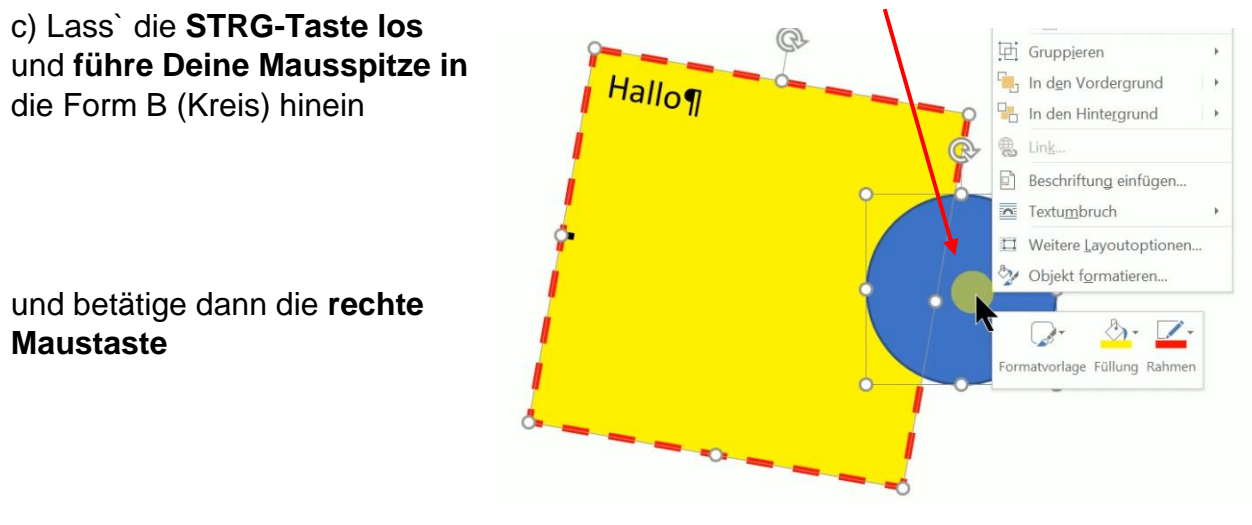

d) Klicke anschließend mit **der linken Maustaste** auf den Befehlt **Gruppieren / Gruppieren**

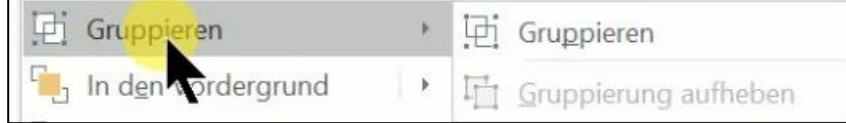

# Formen einfügen, bearbeiten und gruppieren!

### (2) **Formen Freihand zeichnen**

Menü Einfügen / Bereich Illustrationen / Formen /

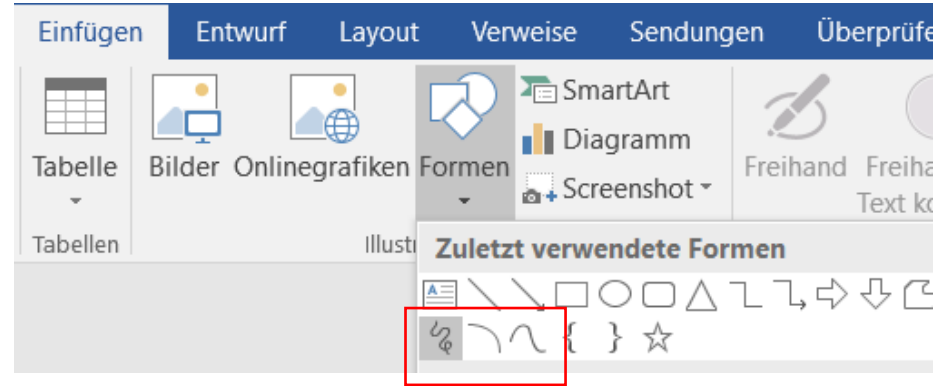

#### **Du hast 3 unterschiedliche Möglichkeiten:**

#### **a) Skizze:**

Ziehe anschließend mit festgehaltener linker Maustaste über Dein Dokument.

#### **b) Bogen**

Mit der linken Maustaste den Bogen aufziehen.

#### **c) Kurve**

Mit der linken Maustaste an jeder gewünschten Kurvenecke klicken.

### **(3) Formen, Skizze, Bogen, Kurve nachträglich individuell bearbeiten!**

Form markieren / Menü Zeichentools Format / Bereich Formen einfügen / Befehl Form bearbeiten / Befehl Punkte bearbeiten

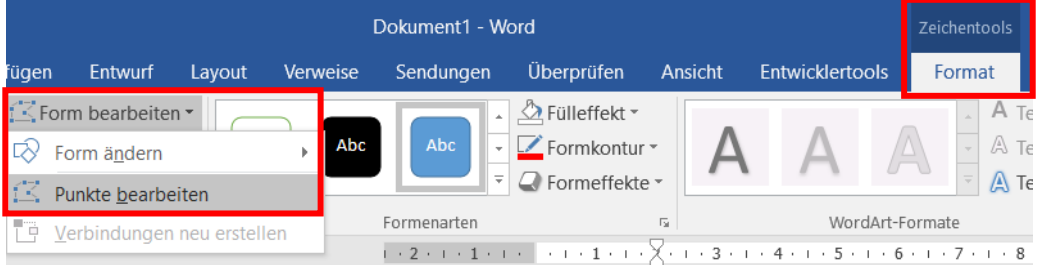

Es erscheinen **schwarze Eckpunkte**, die Du durch **Festhalten mit der linken Maustaste verschieben** kannst!

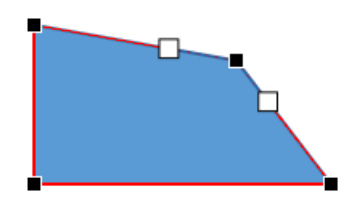